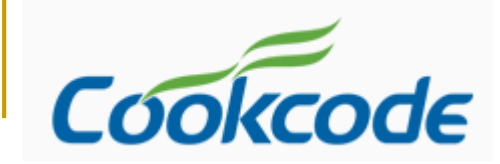

# **TCAD for VCL** Train Course for developers

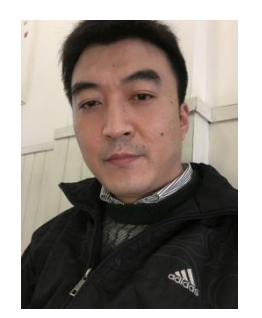

*Created by fei hongbin*

*www.codeidea.com*

### Plan

- Chapter 1 [Overview \(day1\)](#page-2-0)
- Chapter 2 [Feature of TCAD \(day1\)](#page-10-0)
- Chapter 3 [Basic property \(day2](#page-20-0))
- Chapter 4 [Advance property \(day2\)](#page-26-0)
- Chapter 5 [Mouse Drawing and Code Drawing \(day3\)](#page-27-0)
- Chapter 5 [Library creating and using \(day3\)](#page-30-0)
- Chapter 6 [Events inside TCAD \(day4\)](#page-43-0)
- Chapter 7 [Layer Operation \(day4\)](#page-46-0)
- Chapter 8 Save and Load the drawing (day5)
- Chapter 9 Q&A (day5)

## <span id="page-2-0"></span>Chapter 1 Overview

### Introducation of TCAD for VCL

- □ Who can use TCAD component?
- □ Which develop tool(s) can intergate TCAD?
- **How to install TCAD under Delphi tools** 
	- □ Install TCAD on your PC
	- Review the icons of TCAD on the components panel
- Create the first simple application with TCAD (demo)

## 1.1 What is TCAD

■ TCAD is a component that will help you write vector graphics applications. Shapes can be interacted with by mouse or code. support dynamic link line ,It is easy to use, effective and powerful. It will save you valuable time.

 Review applications that based on TCAD [http://www.codeidea.com/products/tcad-for](http://www.codeidea.com/products/tcad-for-vcl.html)vcl.html

## 1.2 Who are using TCAD

- Delphi & C++ Builder Developers can use TCAD for VCL
- C# developers can use TCAD for .NET
- **<http://www.codeidea.com/testimonials.html>**

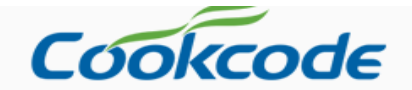

parameters that I needed.

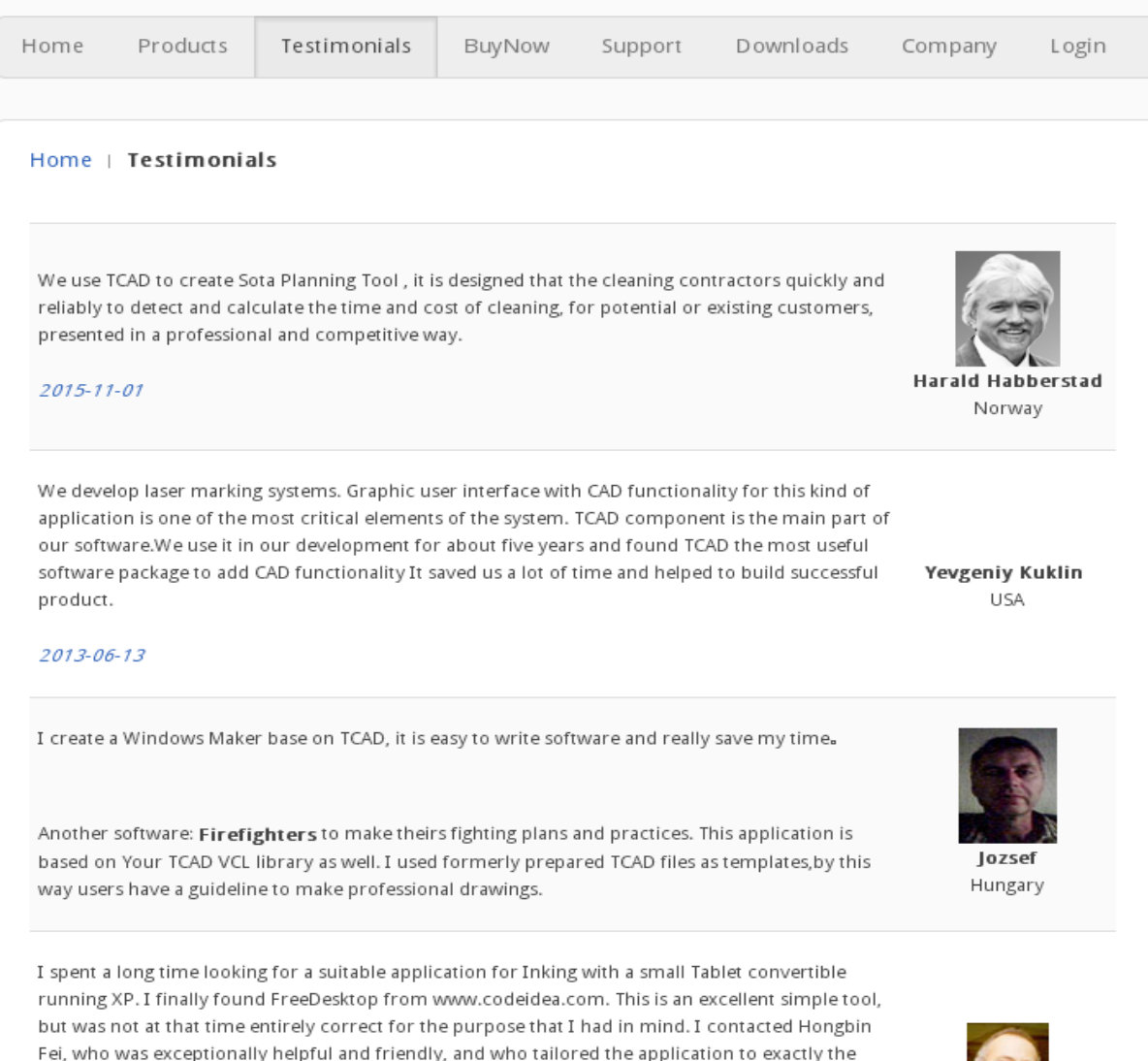

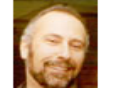

## Clients around world

**SMC** Japan Incom I&C Co., LTD **Nicrodata Tecnologia Ltda.** Brazil Hansestadt Investments **South Africa** Ravenscroft Services Ltd. **Example 20 United Kingdom** ■ Sinter & Net S.p.A. Italy BeCom Service Germany Spider industrier a.s Norway HERMESTI INGENIERIA DOCUMENTAL S.L. Spain ABC TV Australia BeCom Service Germany E+Manufacturing Belgium Enprise Solutions Limited New Zealand **DETE:** University of Groningen **Netherlands** Medisys Innovation **Singapore** LAUWERS TD BV Netherlands

## 1.3 Easy installation

### **Install TCAD component (view demo)**

## 1.4 Icon review of TCAD component

### ■ Delphi 5-7

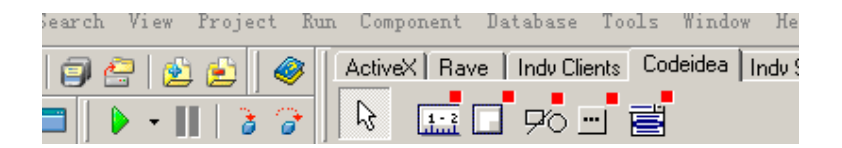

### ■ XE or later

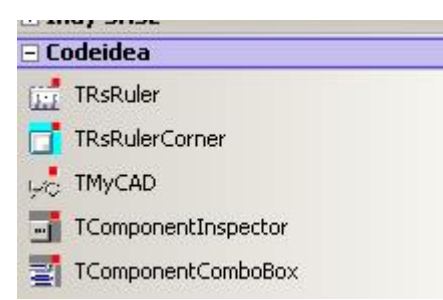

# 1.5 Create to first application

**Hello world!** (view the demo)

## <span id="page-10-0"></span>Chapter 2 Feature of TCAD Support Shapes 1/2

- Line
- **RuleLine**
- **Polyline**
- **Polygon**
- **PolyBezier**
- **Rectangle**
- **Arc**
- Ellipse

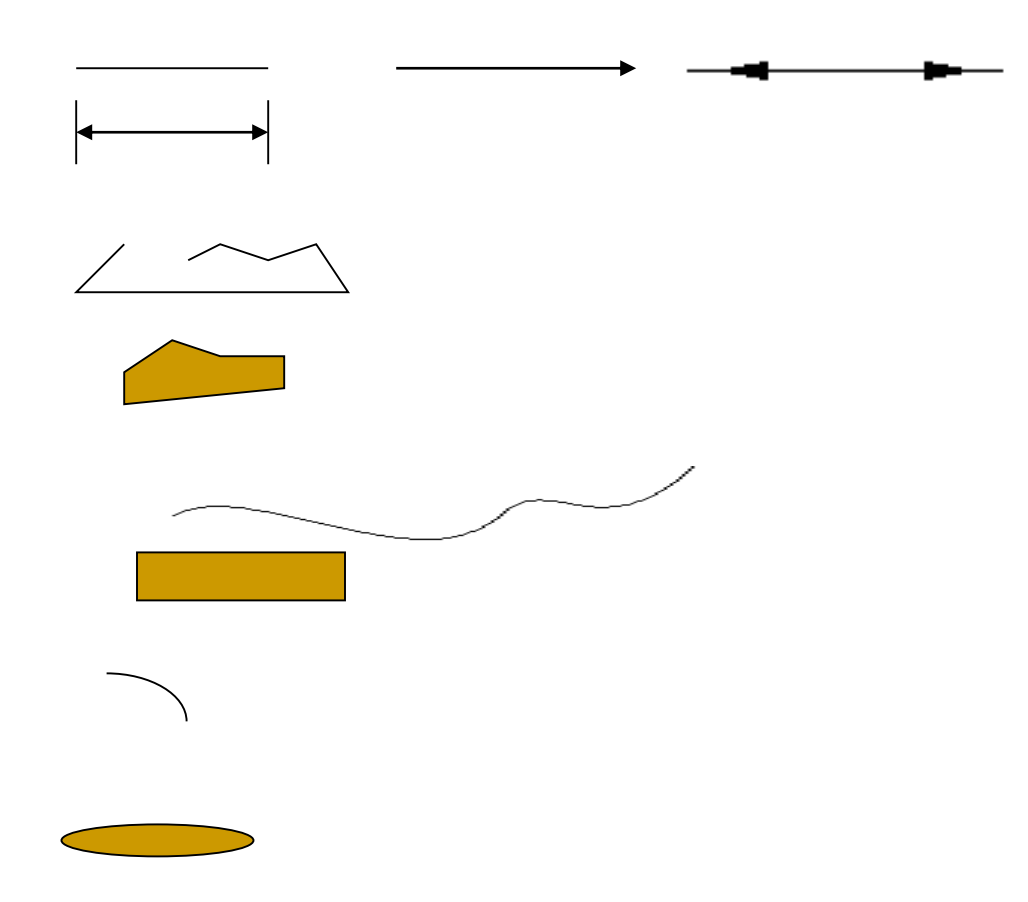

## Chapter 2 Feature of TCAD Support Shapes 2/2

- Text MyText
- Bitmap

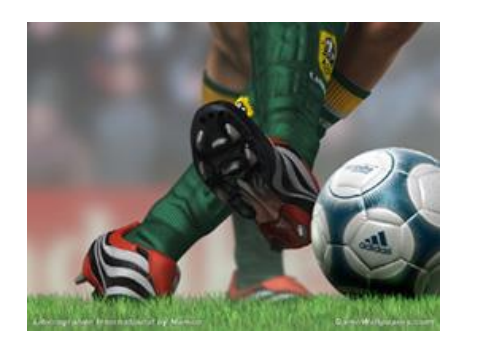

and combined shape (Userdefined Shape)

$$
\begin{array}{ccccccccc}\n\leftarrow & & & \downarrow & & & \vee \vee \vee & & \uparrow & & \\
\downarrow & & & \searrow & & & \vee & & \downarrow & & \\
\downarrow & & & & \downarrow & & & \downarrow & & \\
\downarrow & & & & \downarrow & & & \downarrow & & \\
\downarrow & & & & \downarrow & & & \downarrow & & \\
\downarrow & & & & \downarrow & & & \downarrow & & \\
\downarrow & & & & \downarrow & & & \downarrow & & \\
\downarrow & & & & \downarrow & & & \downarrow & & \\
\downarrow & & & & \downarrow & & & \downarrow & & \\
\downarrow & & & & \downarrow & & & \downarrow & & & \n\end{array}
$$

## Chapter 2 Feature of TCAD Support Multi-Layers

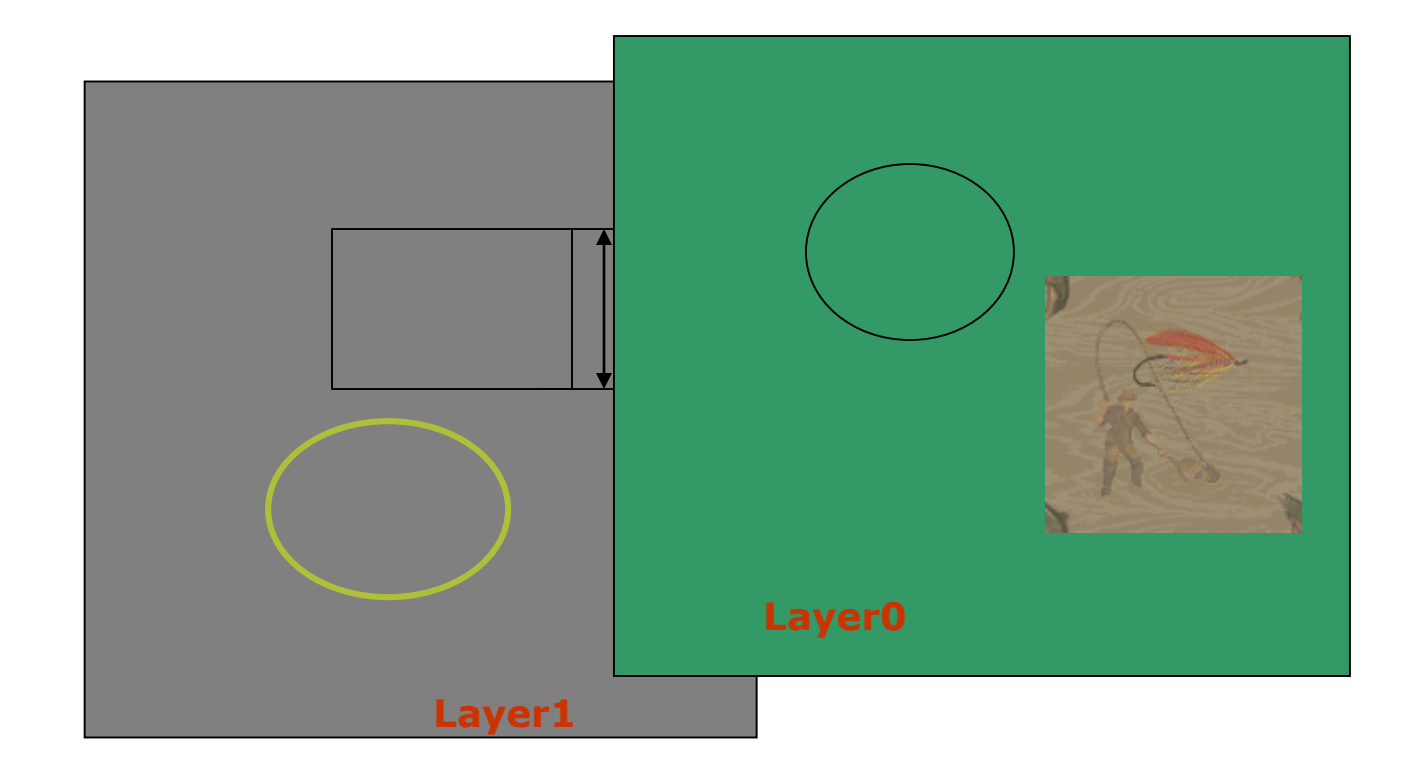

### Chapter 2 Feature of TCAD Support 24 gradient styles color to fill shape

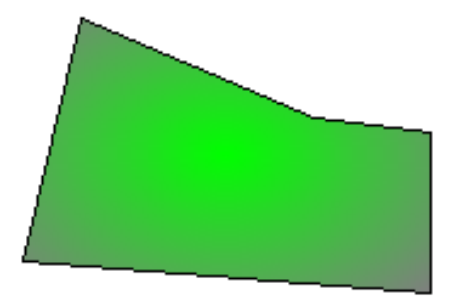

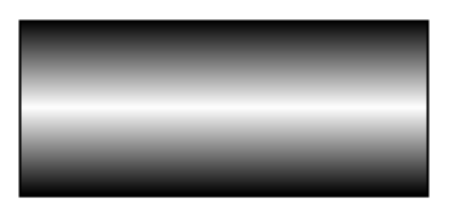

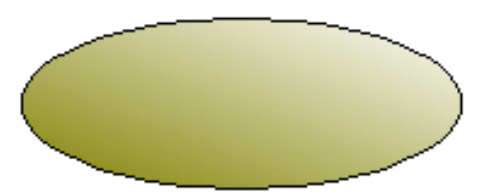

### Support many font styles

TCAD xp

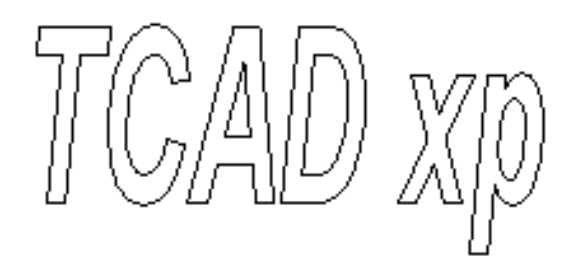

TCAD xp

### Grouping/Ungrouping shapes

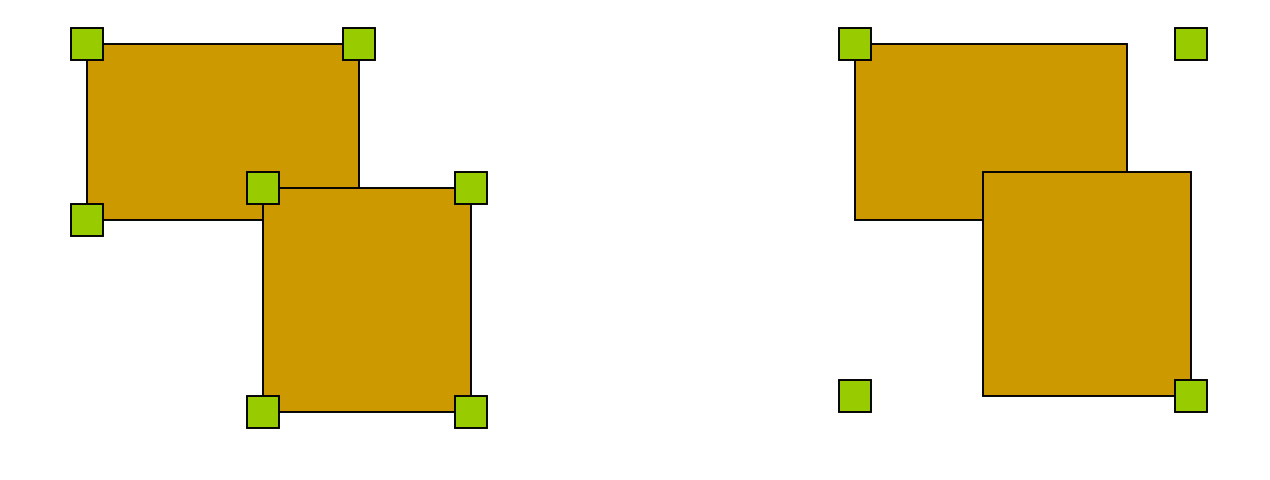

### Before grouped Grouped

Prefect Mouse Snapping action

■ Snapping to drawing guide grid

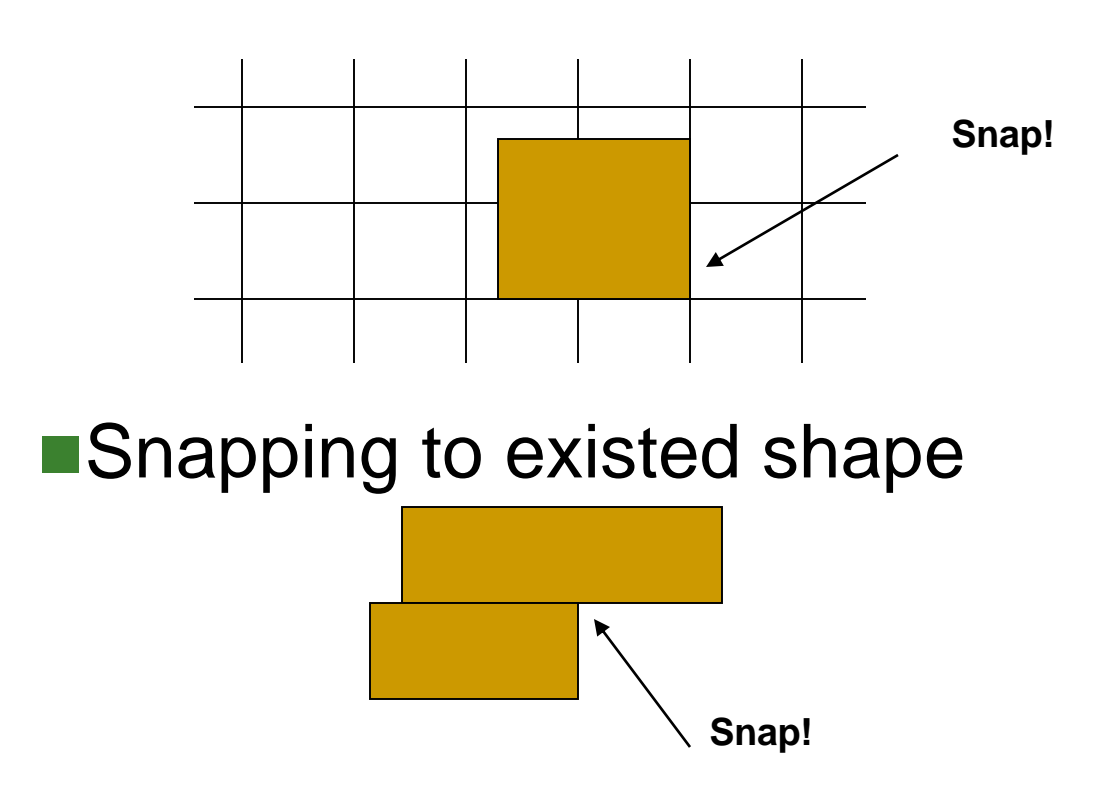

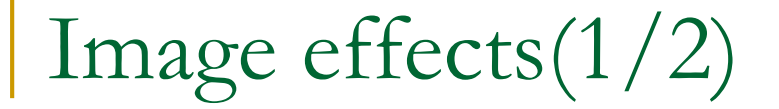

### **flip**

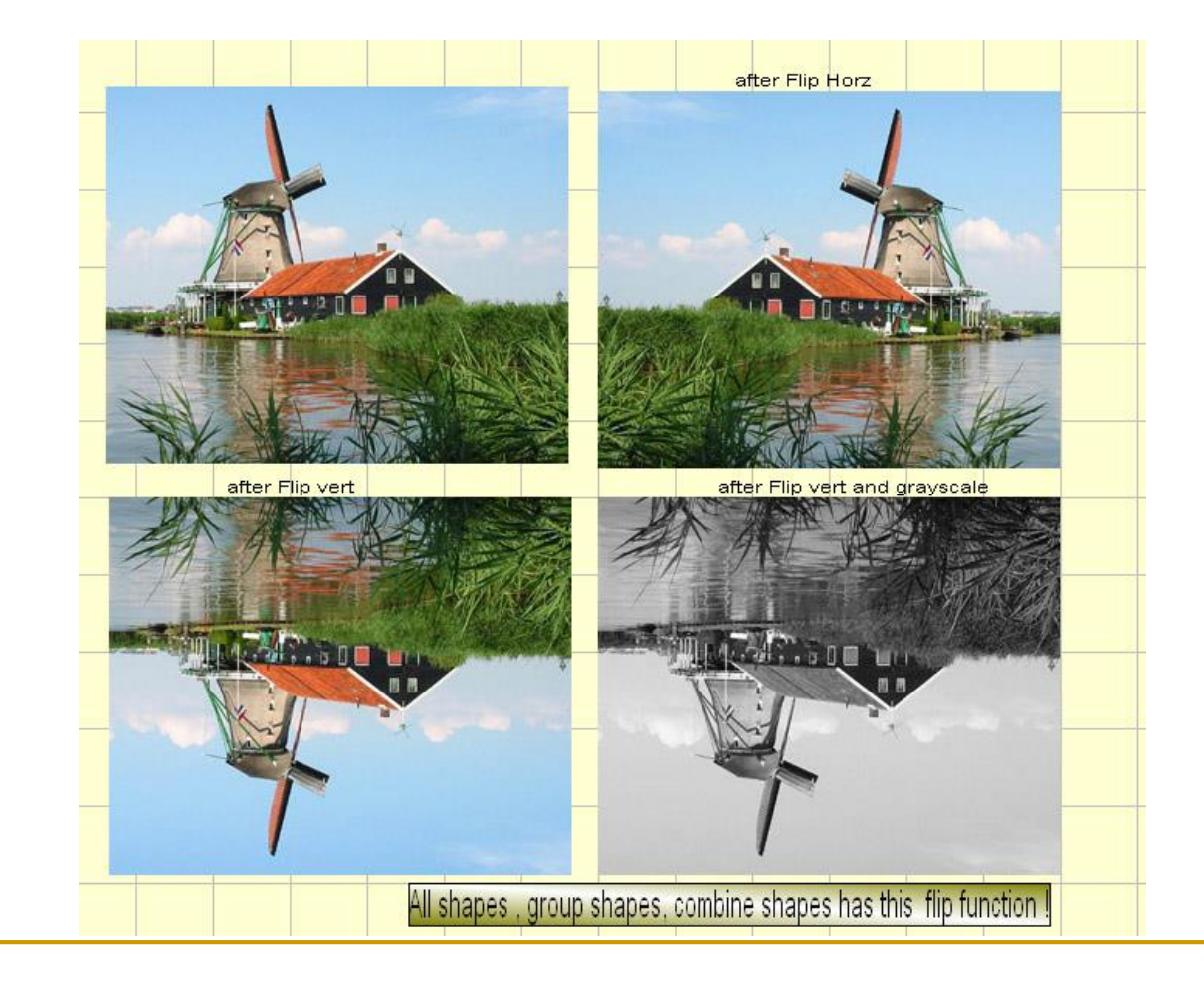

Image effects(2/2)

### **Grayscale**

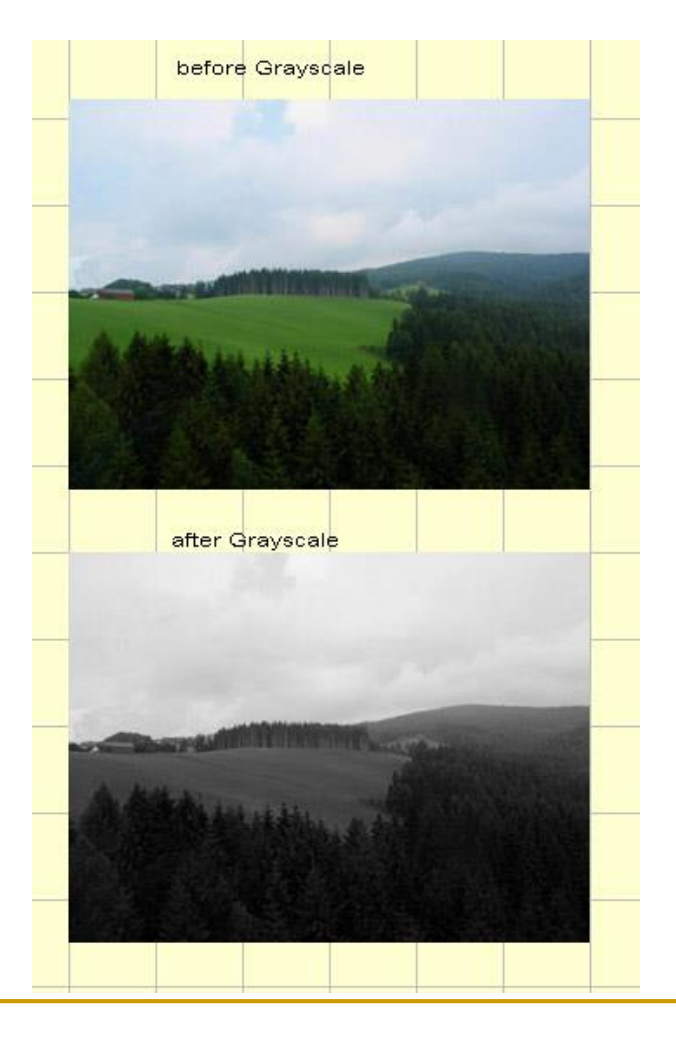

### Power inspector(RTTI)

### **Monitor every shape and change** properties

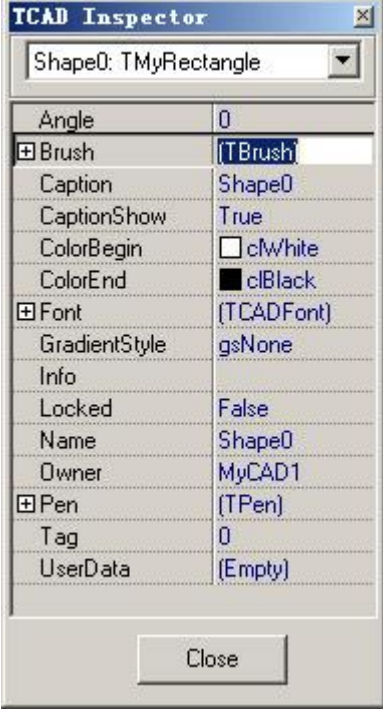

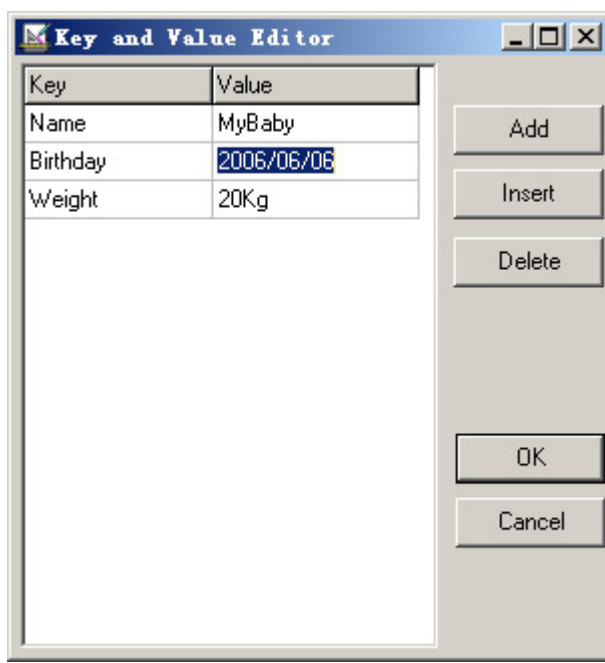

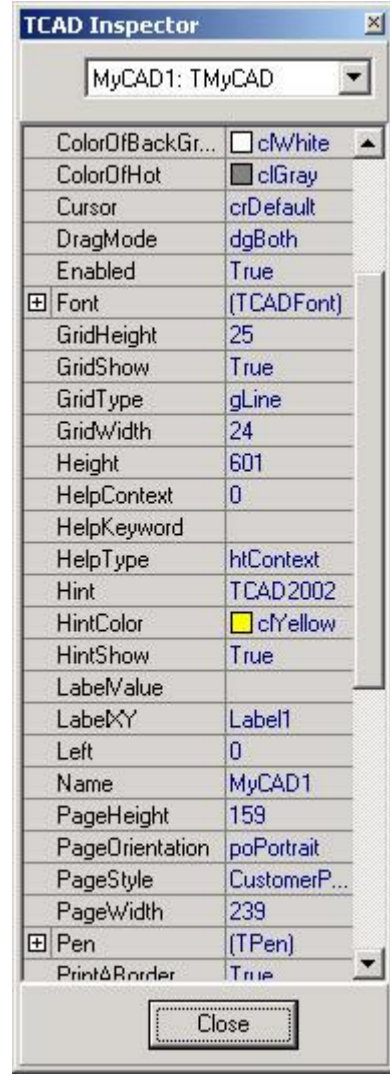

# <span id="page-20-0"></span>Chapter 3 Basic property

- What is contained in TCAD package
- Class inherited of TMyShape
- Shape basic property

### 3.1 What is contained in TCAD package

### **Files list**

<maindir>Codeidea Inc\TCAD for VCL <dir>Component ---------- TCAD package stored in different version <dir>Editor ------------------ TCAD exe demo and drawing templates <dir>LIBEditor ------------- TCAD library creating tool and sample libraries

### **E** Components (class) list

**TM<sub>v</sub>CAD** TMyShape ( other shape classes belong it) **TRsRuler** TRsRulerCorner TComponentInspector TComponentCombobox TCADHotKey(after installed cadhotkey.pas)

### **E** Component panel

earch View Project Run Component Database Tools Window He ActiveX | Rave | Indu Clients | Codeidea | Indu \ 88080  $\mathcal{B}$ 医口穴回胃  $\cdot$  11 3 3

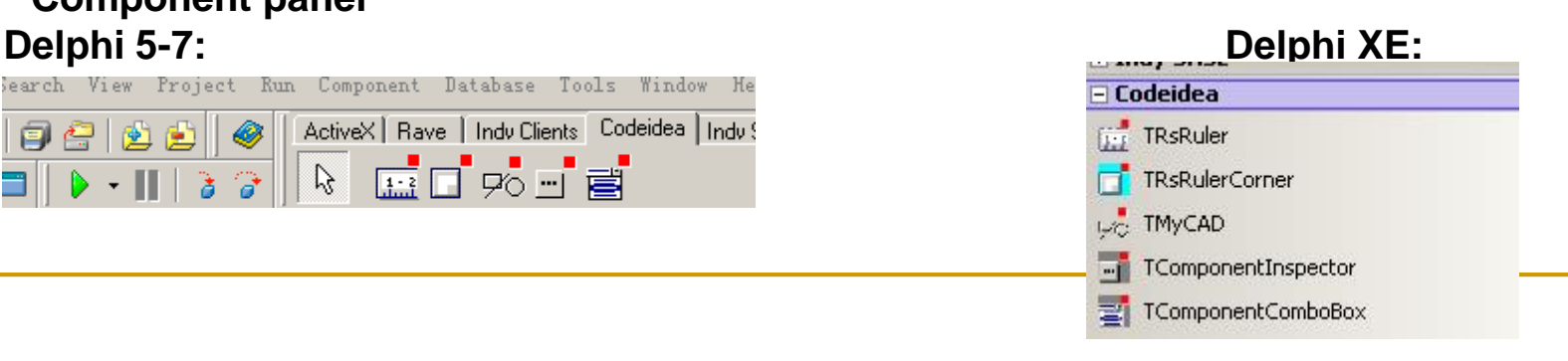

## 3.2 Class inherited 1/3

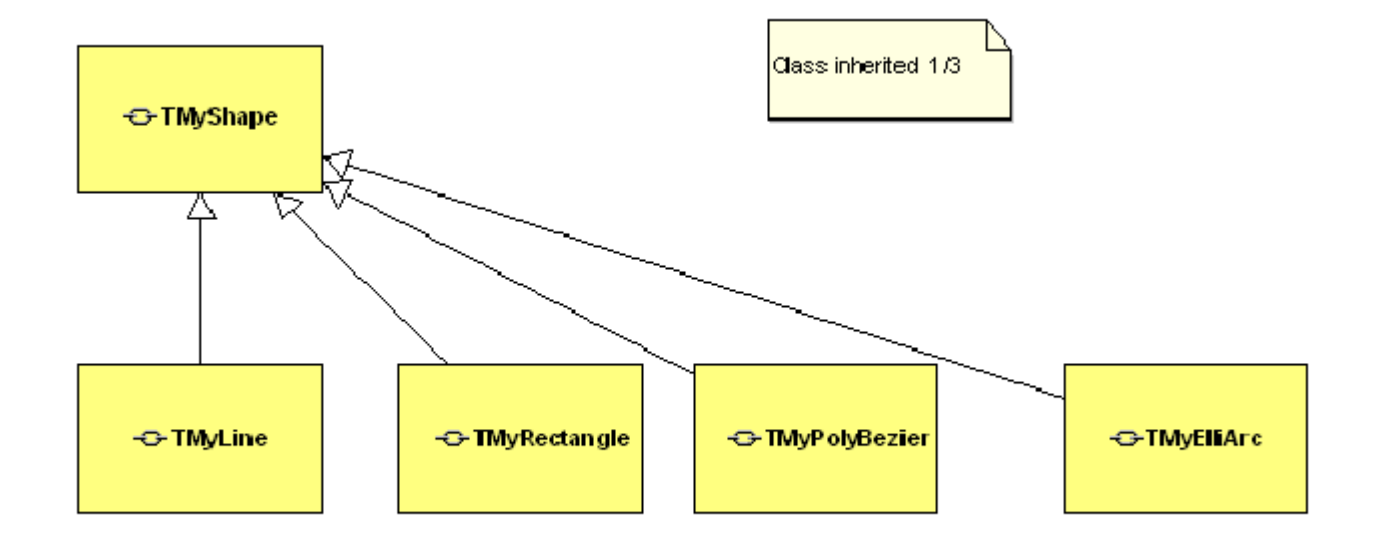

### 3.2 Class inherited 2/3

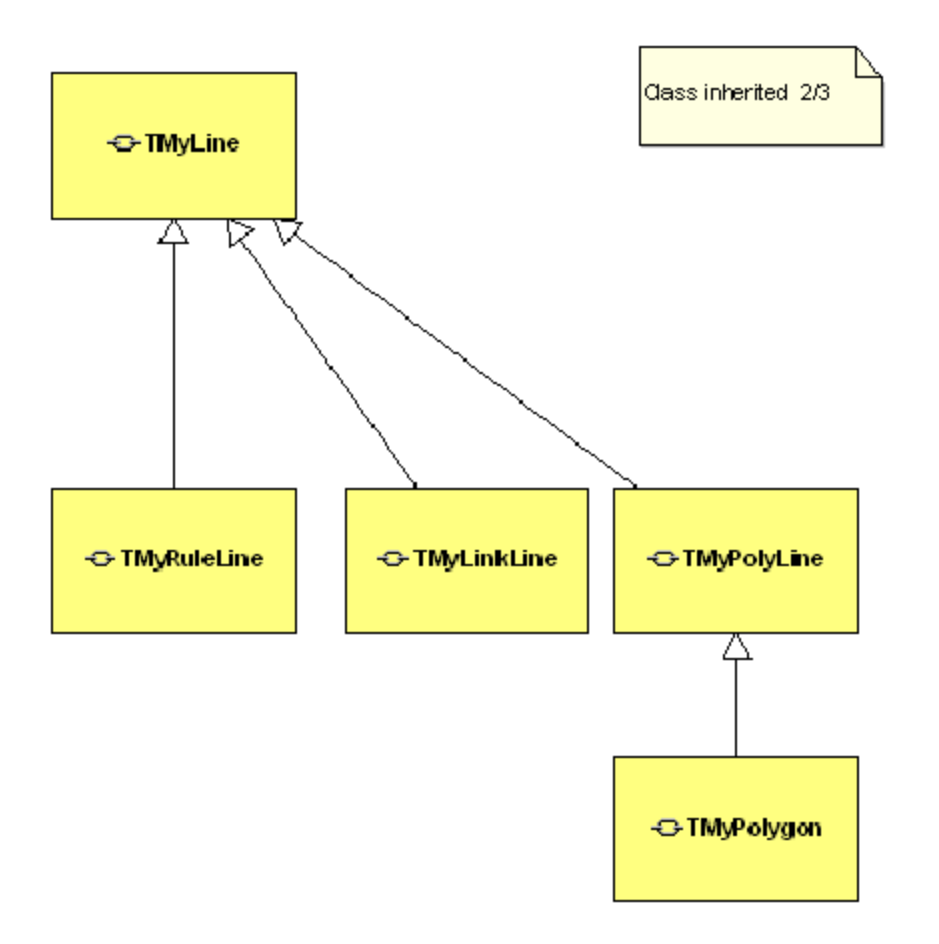

### 3.2 Class inherited 3/3

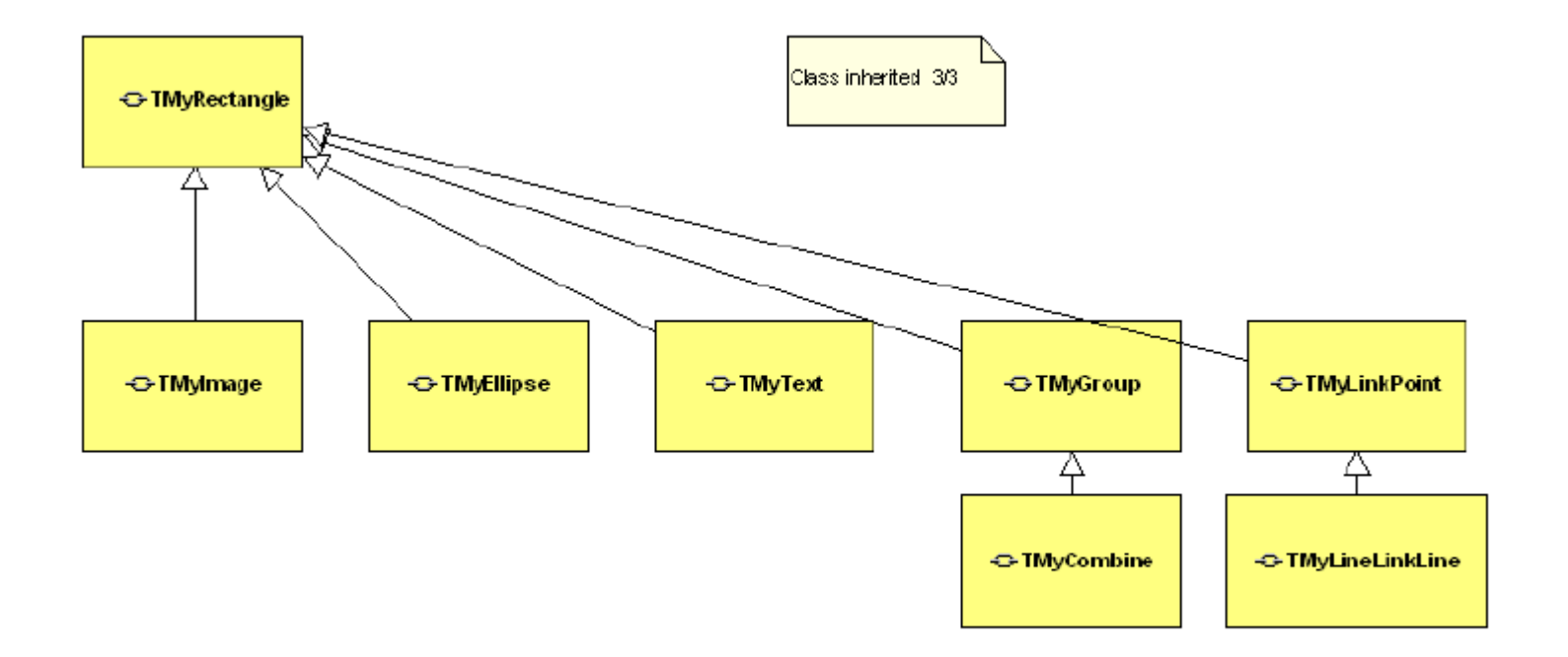

# 3.3 Shape basic property

#### **AShape.ThePoints**

define: ThePoints:TArrMyPoint; TArrMyPoint:Array of TMyPoint; TMyPoint = record x:single; y:single; end;

#### **related method to access and change points:**

GetPoint(i) GetPointsInZoom(i) SetPointx(f) SetPointy(f) SetPointXY(Pt);

#### **Pen:TPen;**

Set the pen of a TMyShape instance that you need;

#### **Brush:TBrush;**

Set the brush of TMyShape instance that you need;

#### **Info:string; Caption:string;**

- **Muti-info:string;**
- **EXECUTE:** Demostration for setting the property of a shape as test

## <span id="page-26-0"></span>Chapter 4 Advance property

### ■ ShapeNo

It is the order of MyShapes, the action delete, add, sendback, bringtofront,sendbackbystep, bringtofrontbystep will change it. it is maintaced by TMyCAD and readonly for you, please donot change it by code!

#### **Shapeld**

It is the shape's Id, Delete or add a shape , it is not changed, it is a auto-increment field. it is maintaced by TMyCAD and readonly for you, please donot change it.

### **E** ChildShapeNo

If the shape is a single shape , this field is empty;if it is a grouped or combined shape, this field will store the child shape no.

### UserData

UserData:TUserData;

You can manager yourself data at here, it is very usesful.please read TUserData in help file.

<span id="page-27-0"></span>Chapter 5 Mouse Drawing and Code Drawing

### **Mouse Actions ( view the demo)**

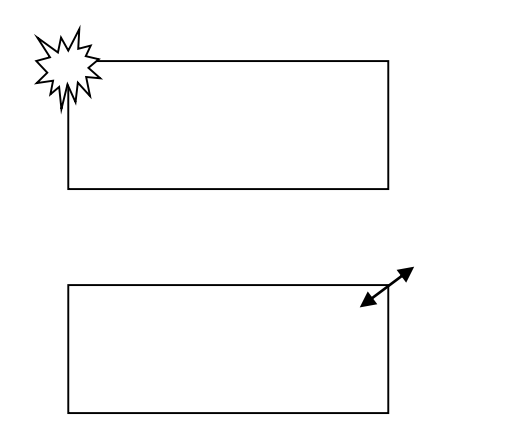

•Adding a new shape

•Resizing a (grouped)shape

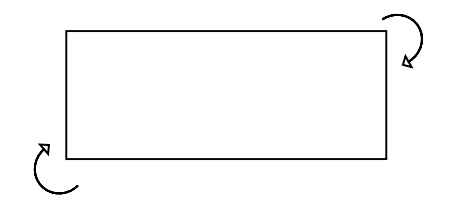

•Rotating a (grouped) shape

### **Code Actions (view the demo)**

- AddShapeByCode....
- Move(AShape:TMyShape;Dx,Dy:integer);
- **Rotate (AShape:TMyShape;AAngle:double);**
- SizeShape (AShape:TMyShape;.......);
- DeleteAllShapes...
- DeleteShapeById.....

Uiew the demo: C:\Codeidea\TCADVCL\Developing\De mos\Delphi7\Basic **Using code to CONTROL shape** 

# <span id="page-30-0"></span>Chapter 5 Library creating and using  $\text{(day3)}$

- Why need we create library
- There are many shapes around the world, simple shapes like line,rectangle and circle , complex shapes like cup,desk,network switch,the complex shape is combined by basic shape.
- **If you are electric designer which manage network** devices, so you need to create a "electric devices" library,named electriclib.lib,like this,than you can access these shapes easy and fast, save your time.

## Library sample:

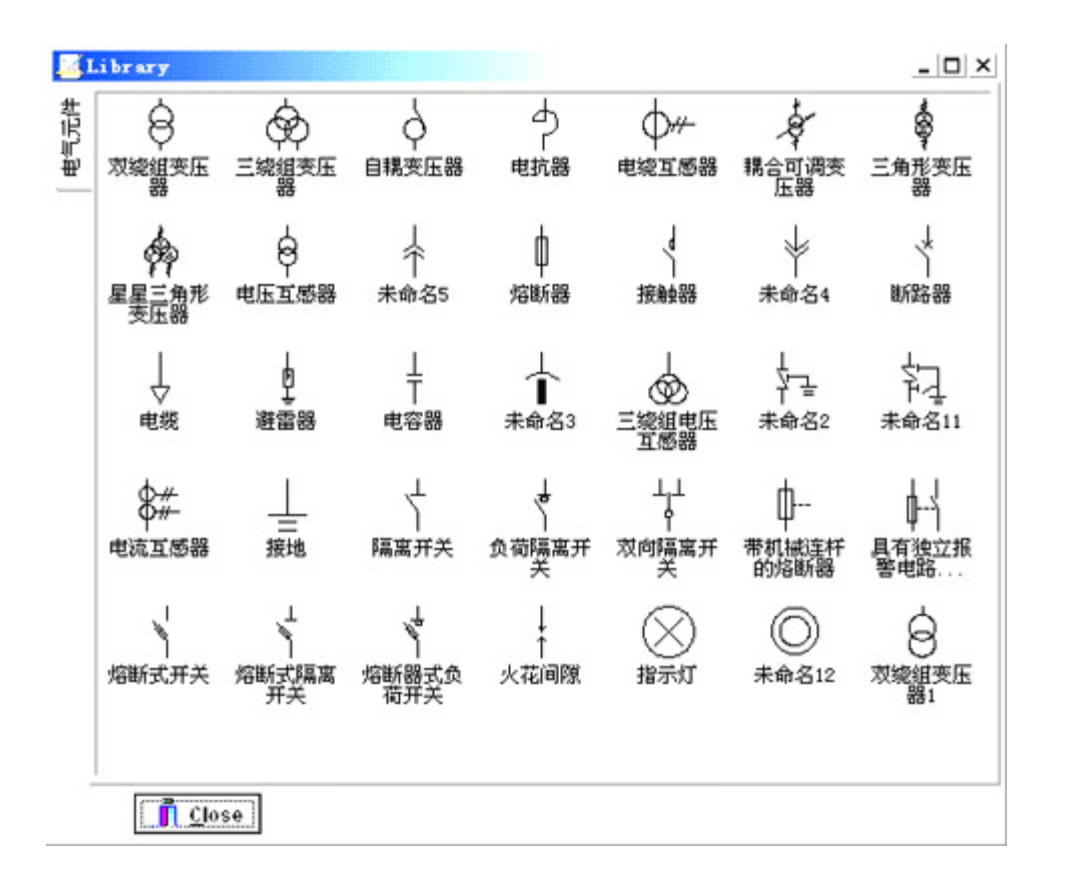

```
Library sample:
```
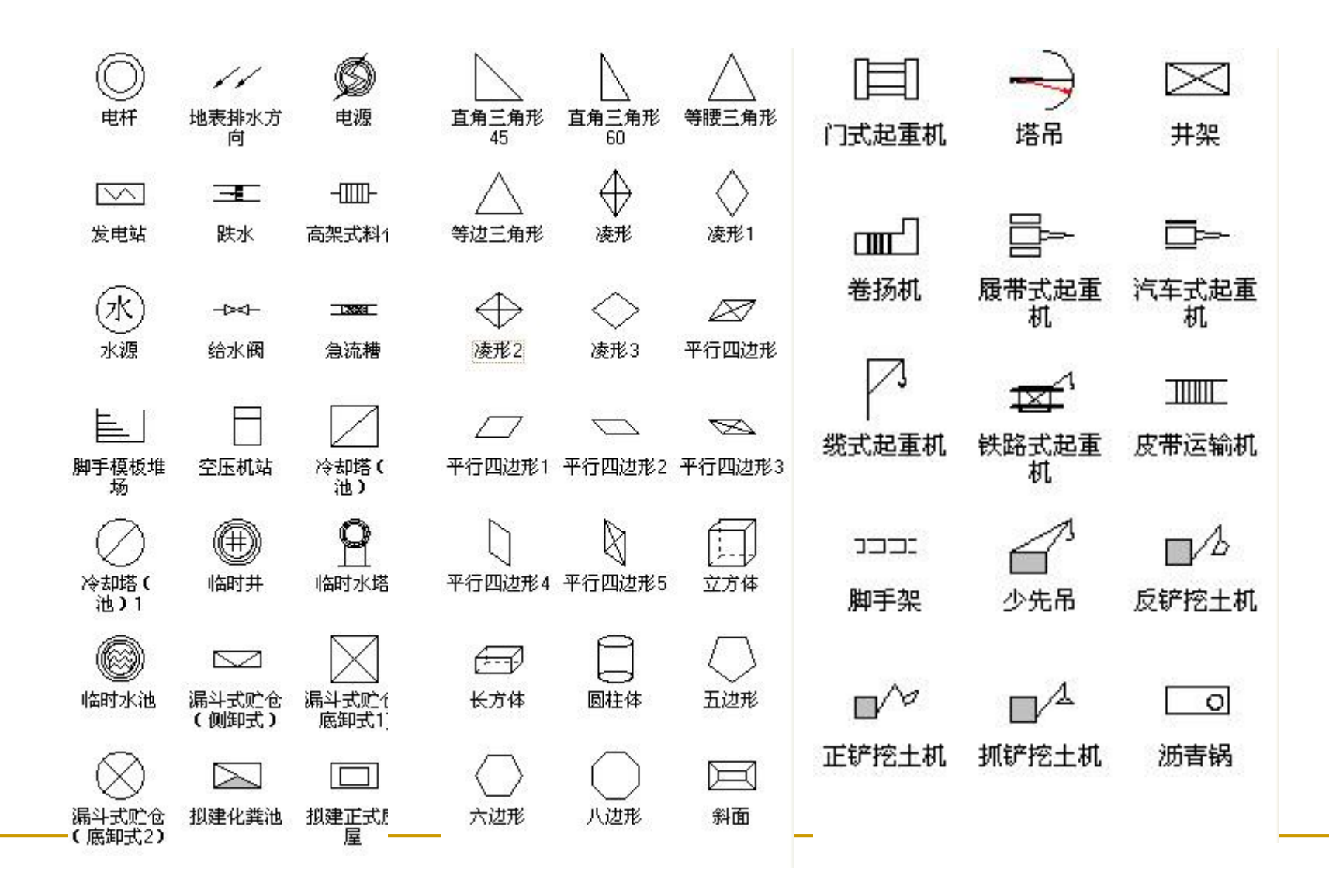

## Library sample:

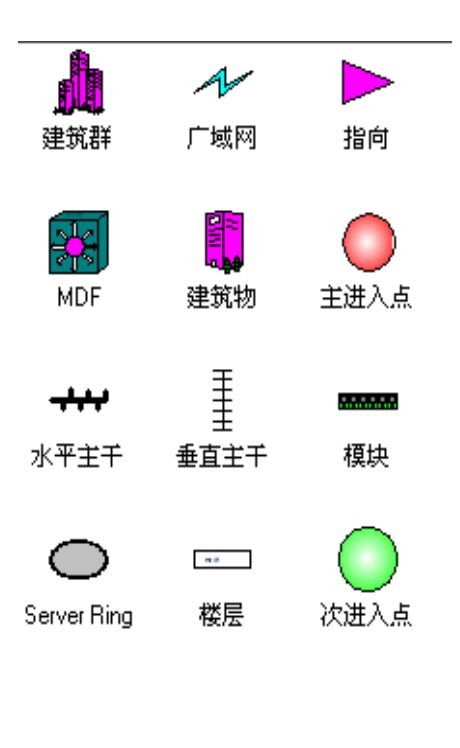

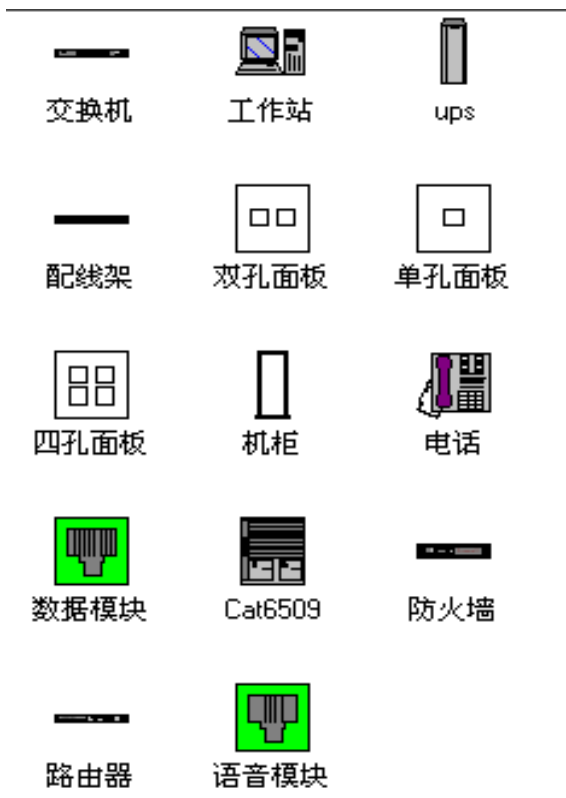

## Use LIBEditor.exe to create a new library to fit your need

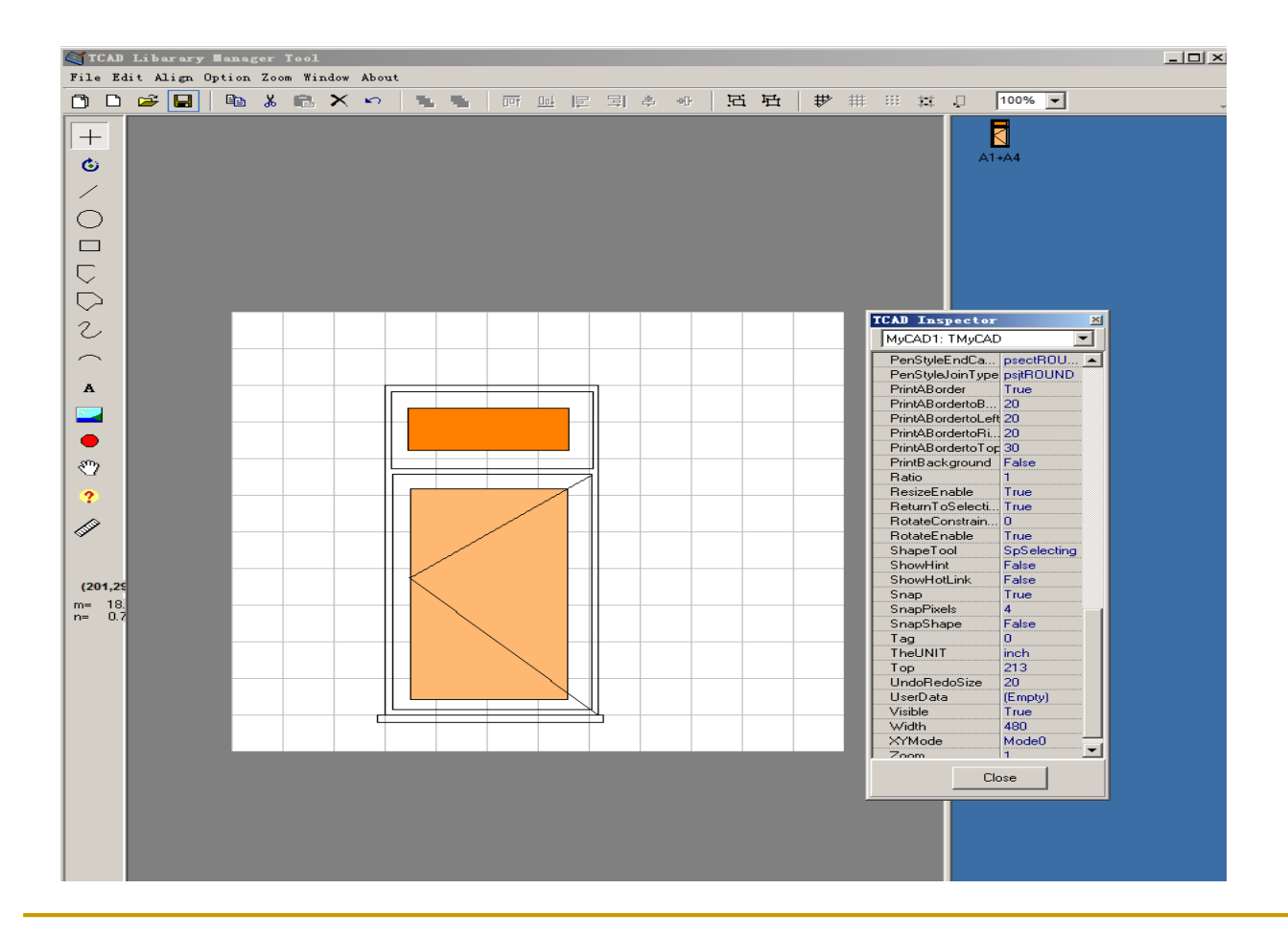

## Open library in DesignallWinEN.exe

#### TCAD xp

#### File Edit Align Code drawing Code selecting Option Zoom Windows ? About

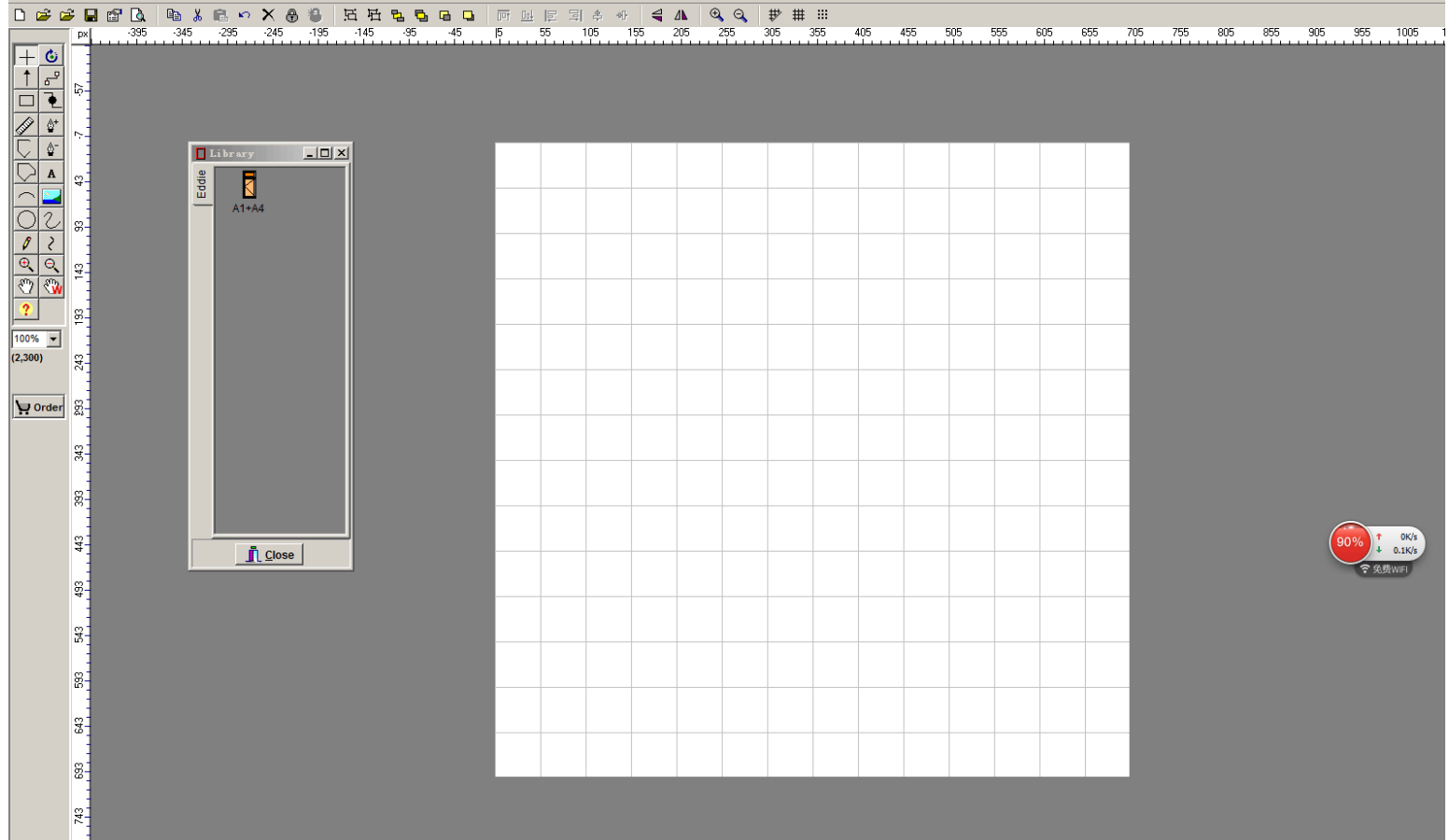

Using File-> open lib

## Drag the combine shape to Canvas

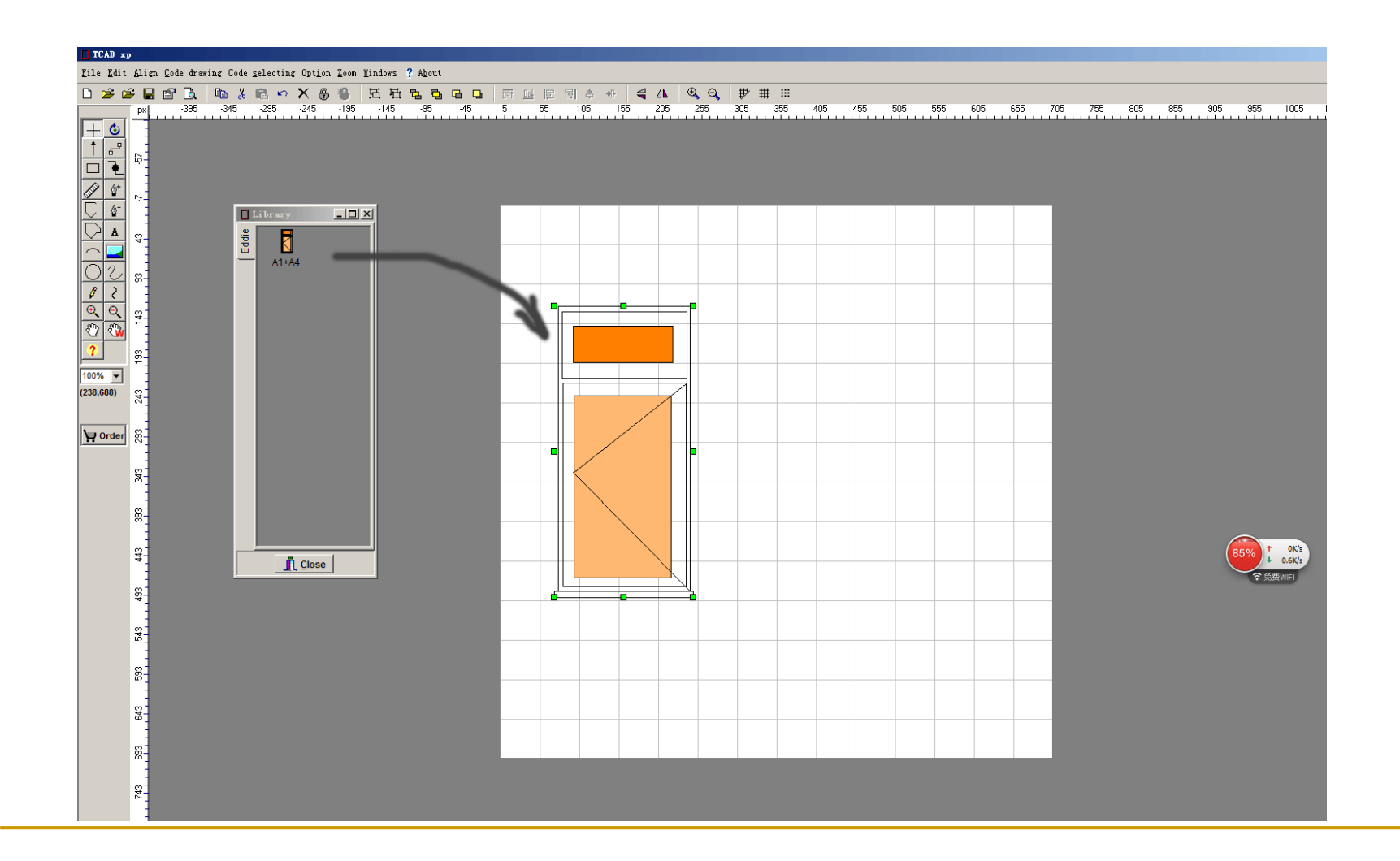

## Add the TMyRuleLine Shape and add length value

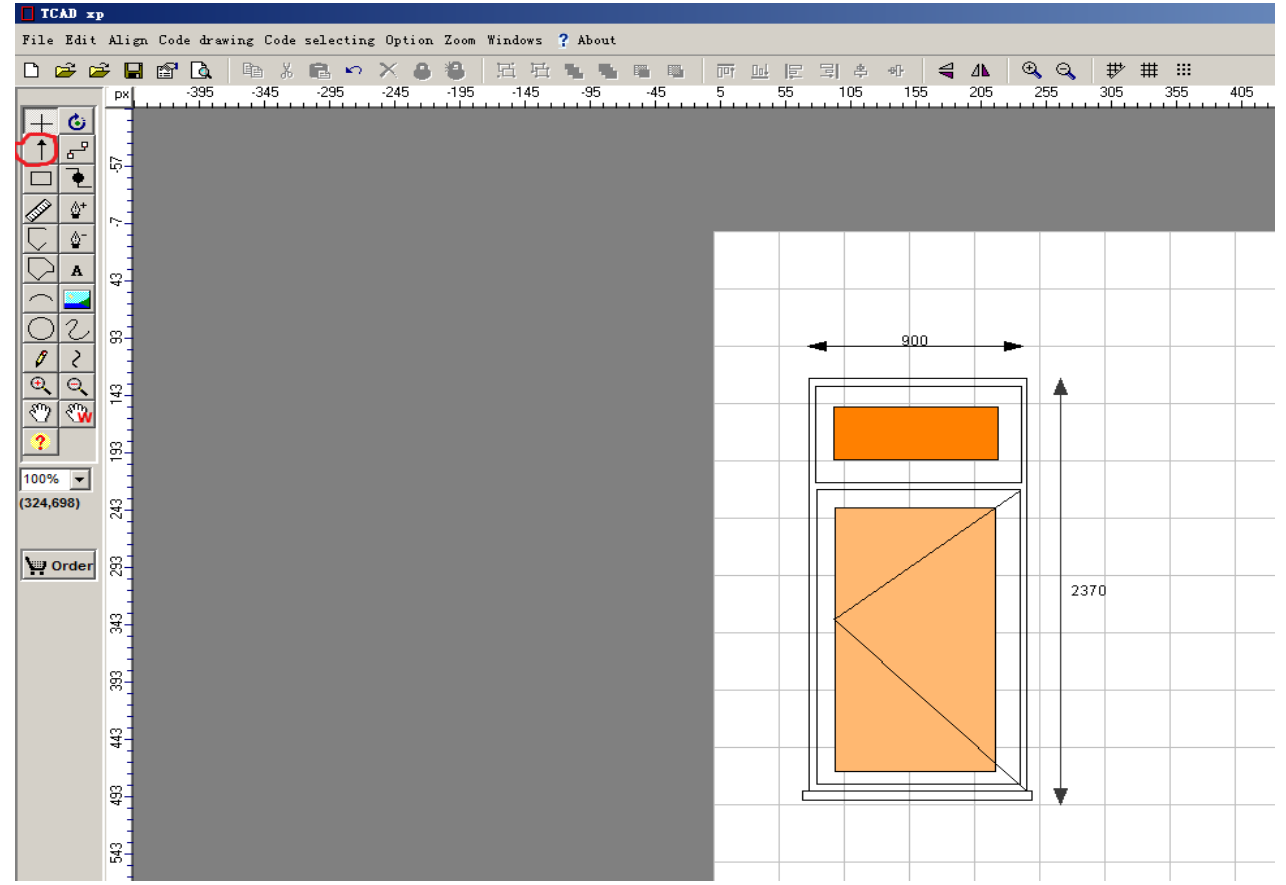

### Creating User Define Shape with hot link

Not only you can draw basic shapes to form a complex shape, you

can also add the HotLink Interface for Dynamic linking !

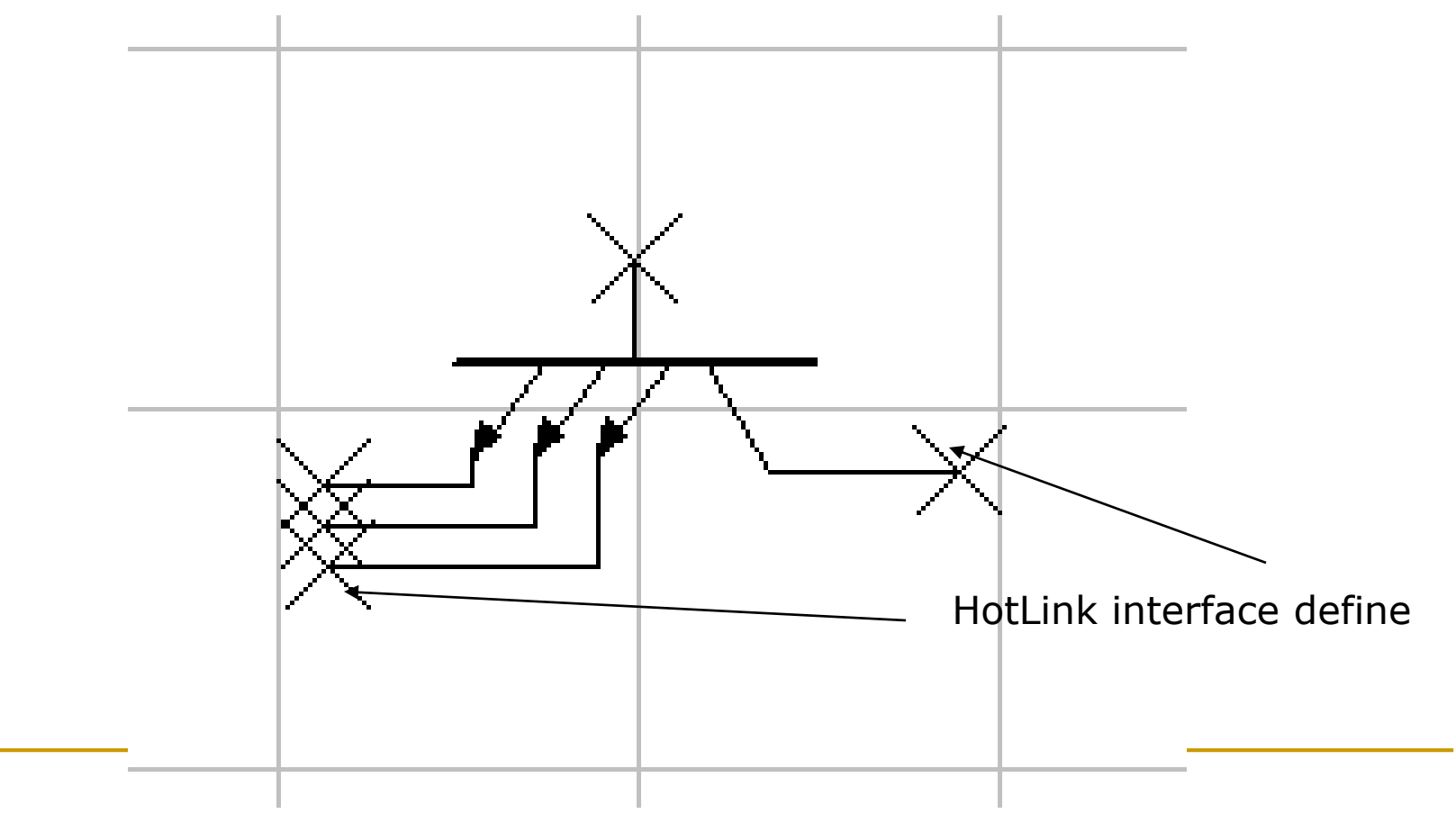

### Using User Define Shape with hot link

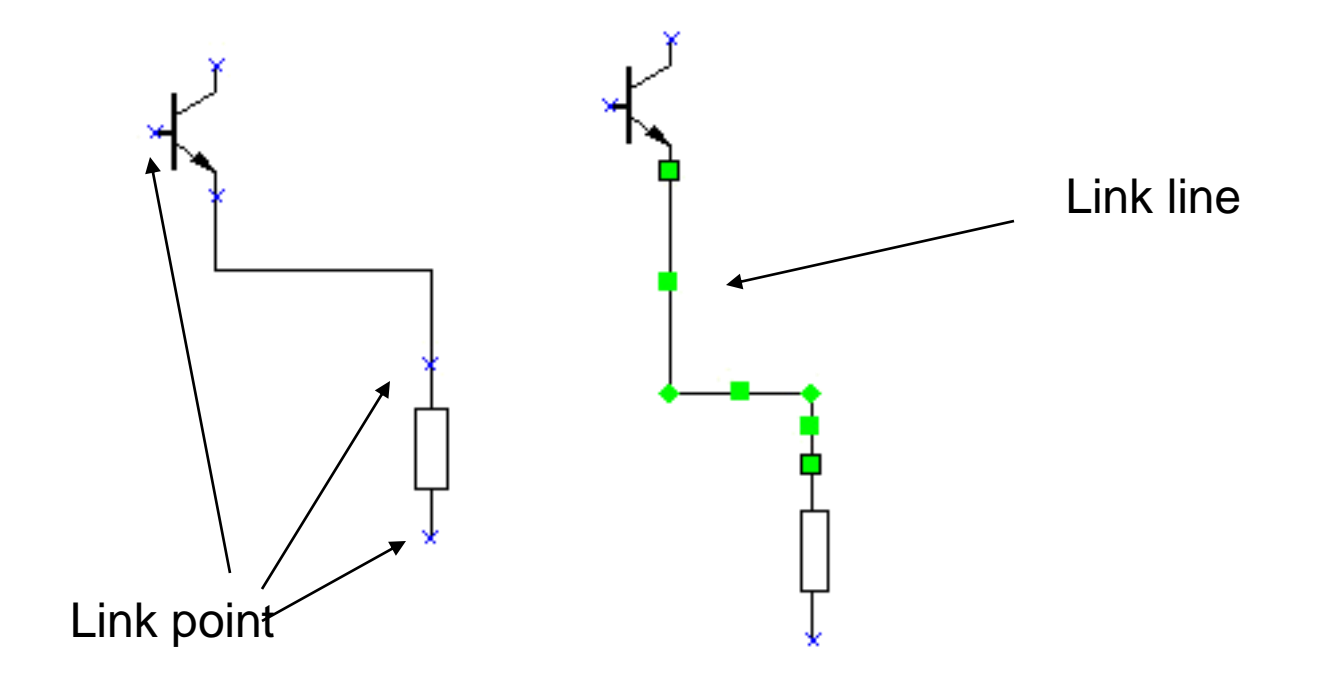

### LinkLine,LinkPoint,LineLinkLine,CrossLine

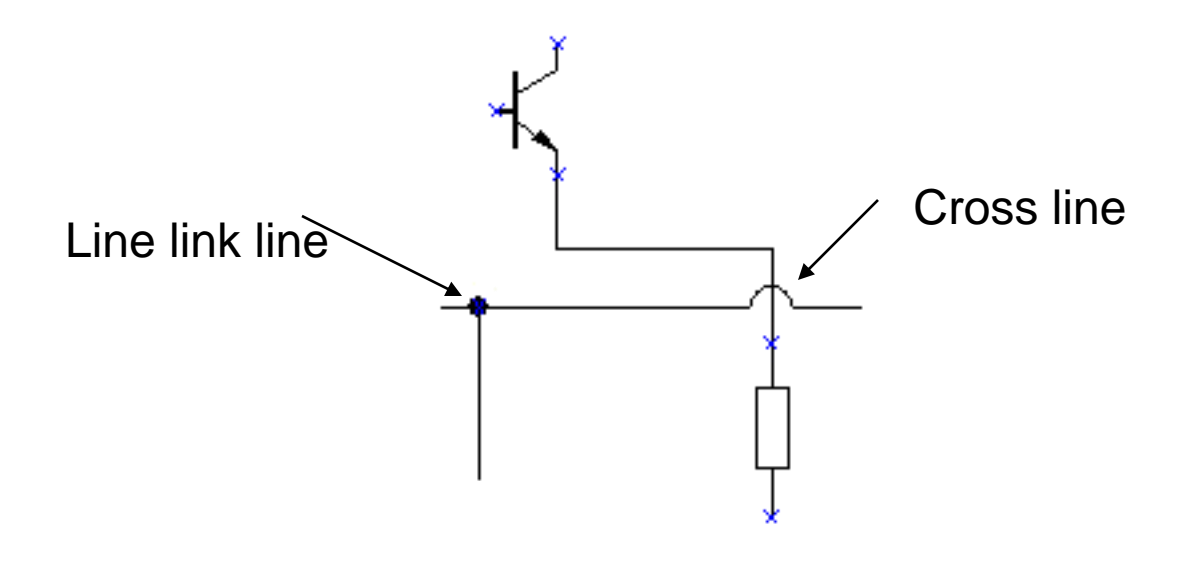

### Create a Drawing with Library

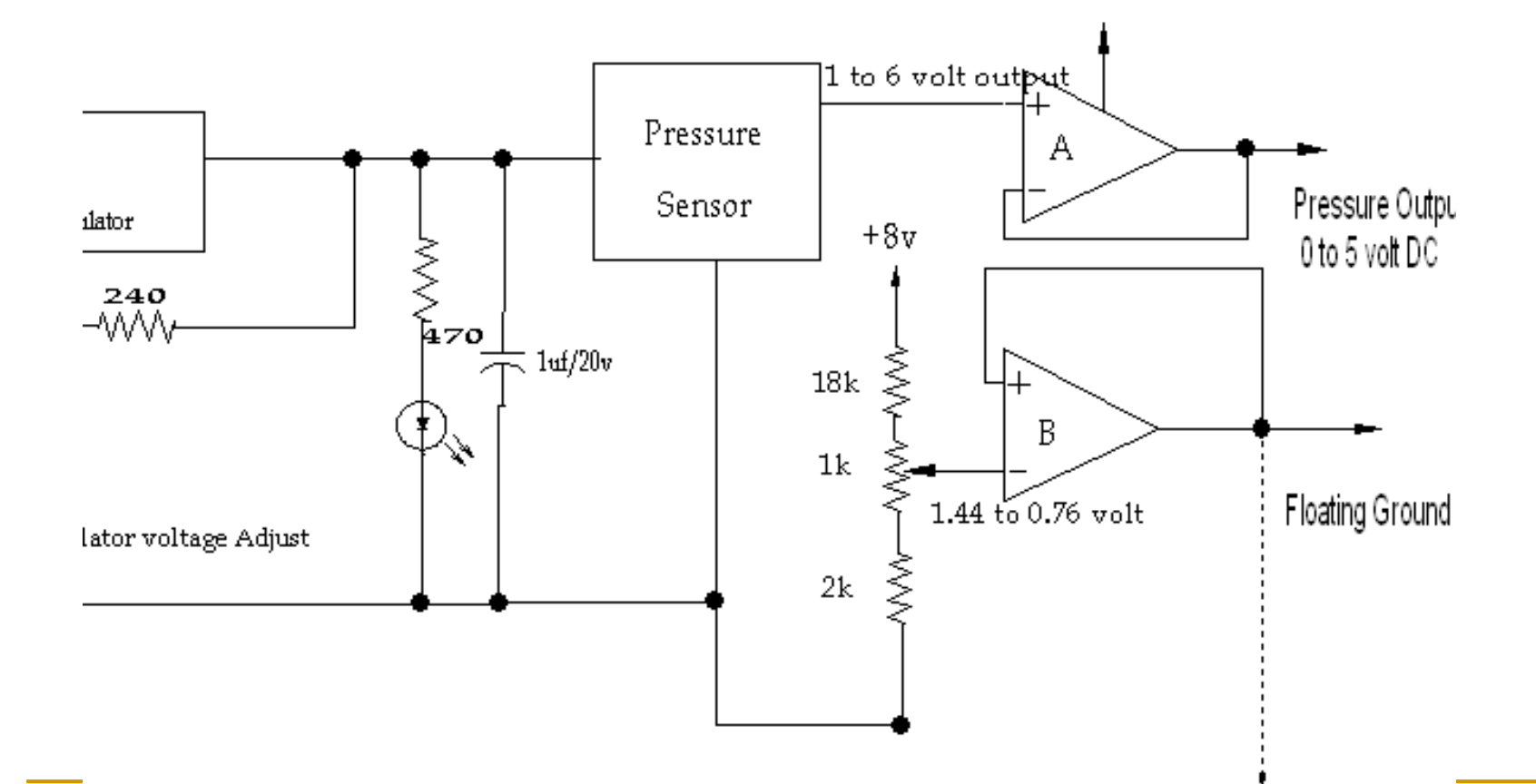

### **Notice**

Shape Linkpoint(black circle icon in the Designallwinen.exe) cannot be insert into the combineshape, only for the drawing

Shape LinelinkLine (red circle icon in the libeditor.exe) cannot be insert into the drawing , only for Creating a new combineshape

### <span id="page-43-0"></span>Chapter 6 Events - Mouse(day4)

**OnMouseEnter** 

OnMouseLeave

OnMouseEnterShape

OnMouseLeaveShape

View the demo

C:\Codeidea\TCADVCL\Developing\Demos\Delphi7\Events

Chapter 6 Events - Layer(day4)

### **Layer Events**

**OnNewLayer** 

OnDeleteLayer

Chapter 6 Events - Shape(day4)

### **Shape Events**

OnShapeSelected OnShapeAdded OnShapeMouseDragging OnShapeMouseResizing OnShapeMouseRotating OnShapeCodeDragging OnShapeCodeRotating OnShapeCodeResizing

# <span id="page-46-0"></span>Chapter 7 Layer Operation (day4)

 **Switch working layer** CurrentLayerId:=x

 **Create a new layer** NewLayer

## Chapter 7 Layer Operation (day4)

### **Delete an existing Layer**

DeleteLayerByName DeleteLayerByID **DeleteAllLayers** 

■ Show or hide a layer VisibleLayerByID InVisibleLayerByID VisibleLayerByName InVisibleLayerByName

# Chapter 7 Layer Operation (day4)

■ function MergeLayers(LayerId1,LayerId2:int eger): Boolean;

### D**escription:**

### Merge Layer2 to Layer1 and remove the layer2, CurrentLayerId is Layer1.

# Chapter 8 Save and Load the drawing (day5)

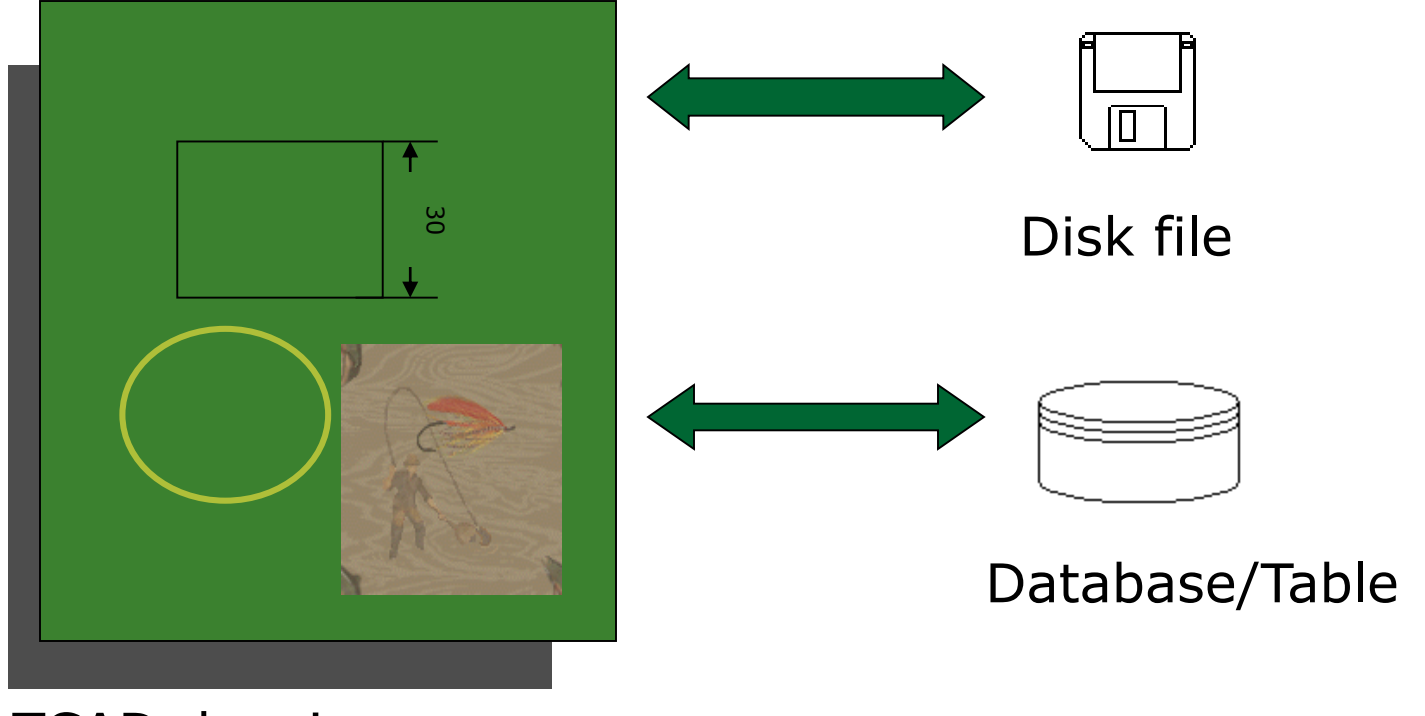

TCAD drawing

## TCAD and DiskFile

■ SaveToFile **LoadFromFile** 

## TCAD and Database

1.Save TCAD drawing to one binary field

SaveToStream LoadFromStream

procedure TMainForm.LoadDraw; var ms:TMemoryStream; begin ms:=TMemoryStream.Create; edtName.Text:=Table1.FieldByName('Name').AsString; edtLastUpdate.Text:=Table1.FieldByName('LastUpdate').AsString; Table1Draw.SaveToStream(ms); if ms.Size>0 then MyCAD1.LoadFromStream(ms); ms.Free; end;

### TCAD and Database

### 2.Create the row to store property of shapes

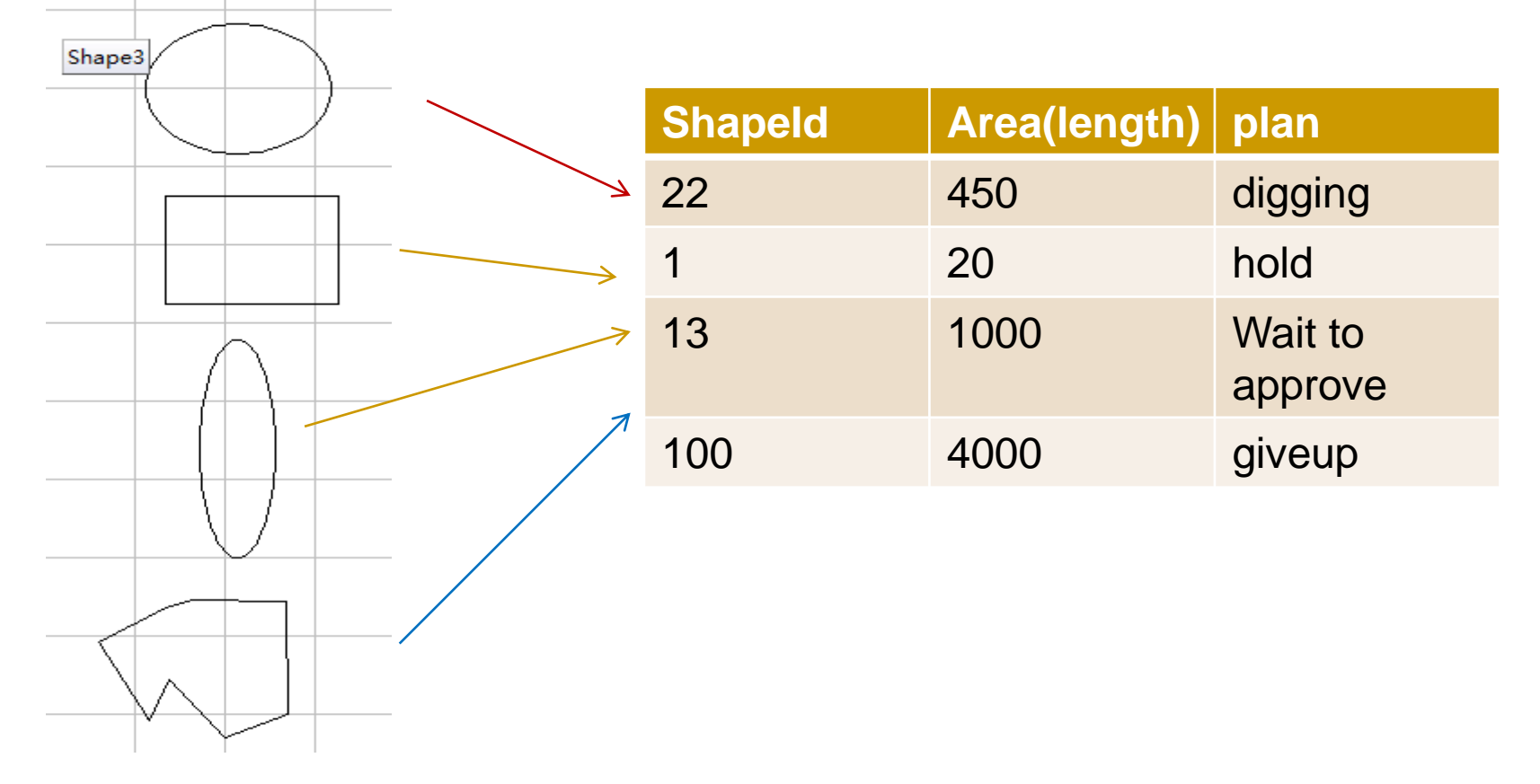

## TCAD and Print

- **PEDEPTERSION PRINTPLE PRINTPREVIEW** (ALayers: array OF Integer; ABitmap: TBitmap; ScaleforPreview:double = 1.0);
- **Description:**
- $\blacksquare$  Preview the drawing on the Bitmap.
- **Parameter**
- ALayer: if you want print all layer, please use [], else [1,2,3], or you create array and set layerId that you want print
- ABitmap: that you draw on.
- ScaleforPreview:the scale.
- **Example:**
- **Delphi:**
- **If** //print preview all shapes in 100% scale.
- **MyCAD1.PrintPeview ([],Image1.Picture.Bitmap,1.0);**
- $\blacksquare$  int p[1];
- p[0]=0;
- MyCAD1->PrintPreview(p,1,Form1->Image1->Picture->Bitmap,1);
- Form1->Show();
- $\qquad \qquad$
- 

## TCAD and Print

**Print(ALayers: array of Integer; UserScale: double = 1.0);** 

- **Description:**
- $\blacksquare$  Print to printer.

#### **Parameter**

- *ALayer*: if you want print all layer, please use [], else [1,2,3], or you create array and set layerId that you want print
- **B** UserScale: the scale.
- **Example:**
- **Delphi**
- *//print all shapes in 50% scale.*
- $\blacksquare$  MyCAD1.Print ([ $], 0.5$ );

### Day 4 Ask questions

### Day 5 For you application